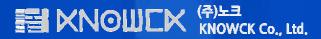

# CLOUDCAST User Guide

Website: www.cloud-cast.com

#### **Contents**

| 1.  | Create a user account(PC)     | - 2      |
|-----|-------------------------------|----------|
| 2.  | Connecting Set-top box        | - 3      |
| 3.  | Log in Set-top box            | 4        |
| 4.  | Getting started Cloud Console | 5        |
| 5.  | Registered Set-top-Box        | - 6      |
| 6.  | Using the Virtual Device      | <b>7</b> |
| 7.  | Setting Virtual Device        | - 8      |
| 8.  | Managing Application          | - 9      |
| 9.  | Scheduling Applications       | ·· 10    |
| 10. | Using the Dashboard(Location) | - 11     |
| 11. | Using the Application         | 12       |
| 12. | Using the App Store           | - 13     |
| 13. | Remote Control                | · 14     |
| 14. | Specifications                | 15       |

### **Create Account**

#### **Create a User Account(PC)**

1. By using PC, connect the **cloud console** on the web(www.cloud-cast.com) and create a free user CLOUDCAST account.

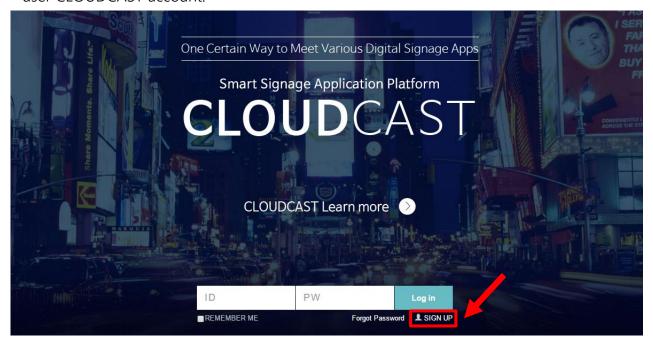

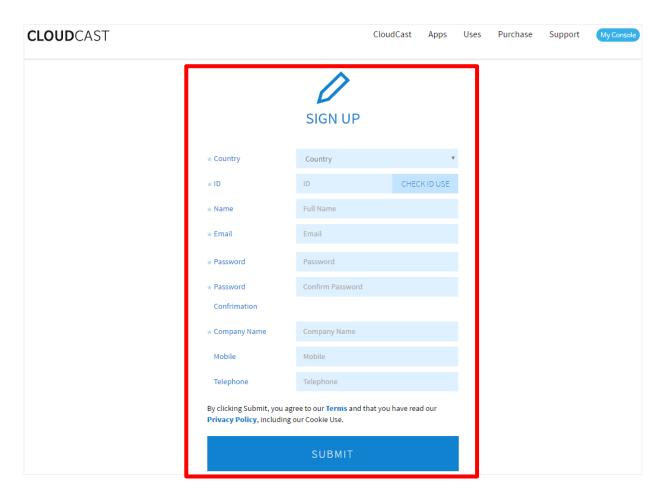

### **Set-top Box**

#### **Connecting Set-top box**

- 1. The following accessories are included with Set-top box: Power input jack, HDMI cable
- 2. If the display has HDMI port, the Set-top box can be connected to the display with HDMI cable. After connecting, turn on the Set-top-Box.
- 3. Switch your TV to the correct HDMI input/source.

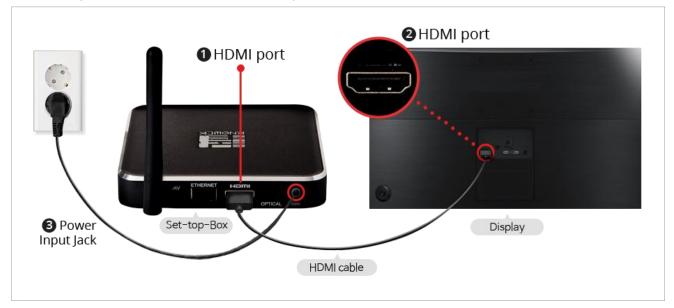

- 4. If the internet is not connected, the screen will be shown as below.
- 5. Select the 'WIFI Setting' and connecting to "Wi-Fi".
- 6. Without a proper internet connection you cannot proceed to the CLOUDCAST

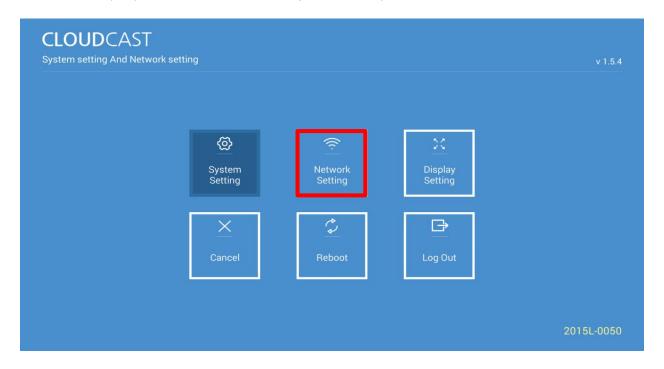

#### **Select Wi-Fi**

- 1. The Network setting should give you a list of available networks.
- 2. Choose one by touching and then enter a password if requested.

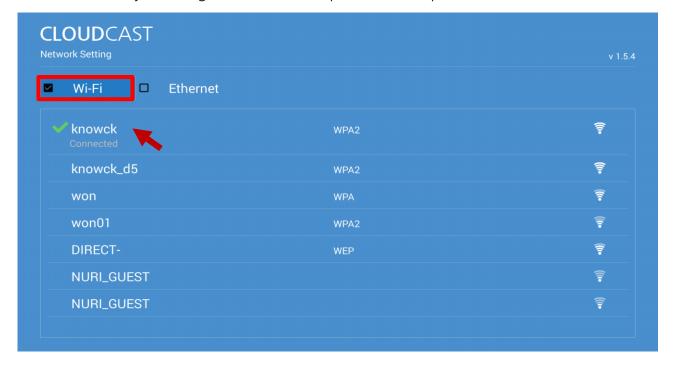

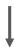

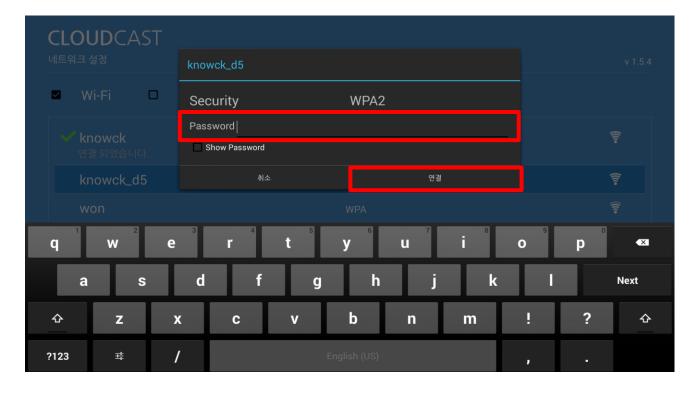

#### **Control Screen size**

- 1. By using **remote control**, press **button to control screen size**.
- 2. Display Setting will be shown as below.

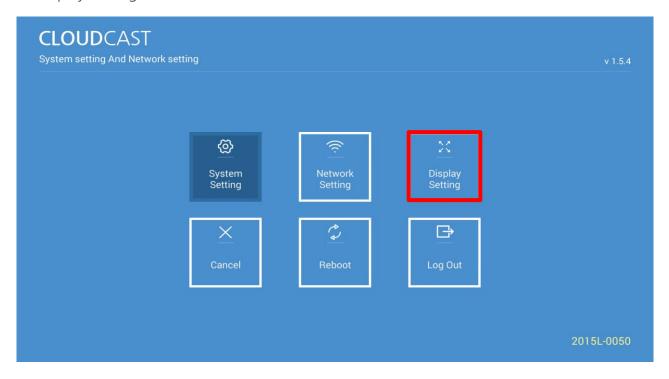

- 3. Currently the Set-top box supports 720p and 1080p screens.
- 4. By using **remote control**, press button to change the resolution.

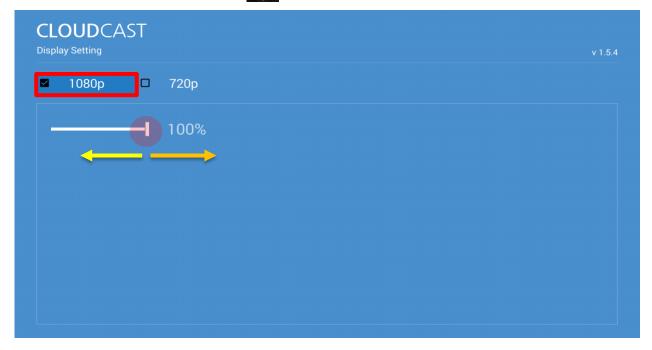

#### Log in Set-top-Box

- 1. After connecting to Set-top box and WiFi, Log in page will be shown as below.
- 2. By using **remote control**, press the ox button and enter user ID and PW.
- 3. The Set-top box is automatically registered Virtual Device in cloud console.

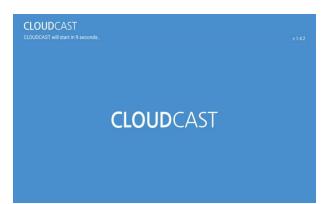

① Sync with CLOUDCAST

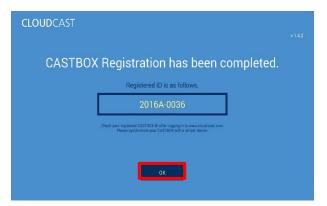

③ Register with Set-top-Box

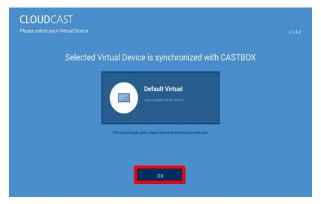

(5) Connect with selected Virtual Device

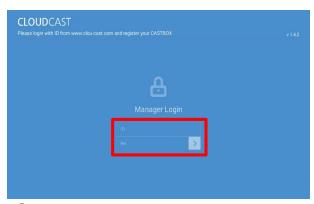

② Log in page

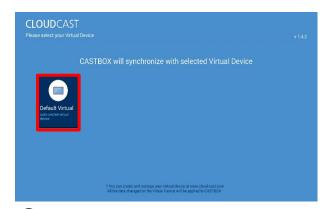

4 Create Virtual Device

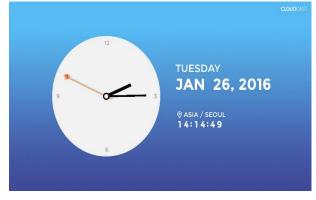

6 First screen appears Weather & Clock

### **Cloud Console**

#### **Getting Started Cloud Console**

1. After log in to your CLOUDCAST account, cloud console page shown as below.

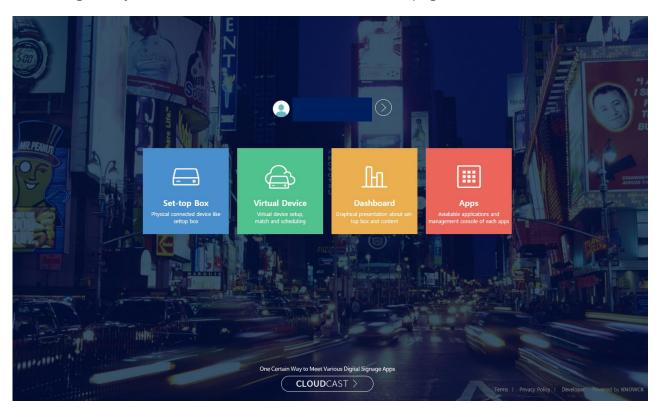

- 2. Press any box from the above picture.
- 3. On the left side of the screen shows five functions as the main tools to control the display.

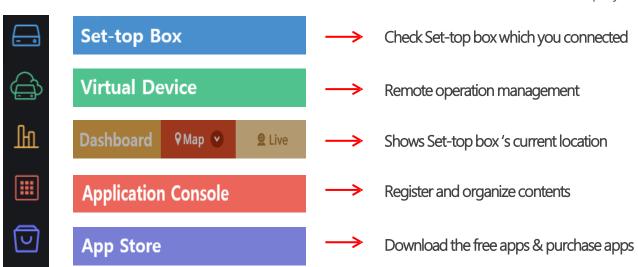

#### **Registered Set-top-Box**

- 1. Press (Set-top box) button.
  - Total shows number of Set-top box you use.
  - Registration shows Set-top box is actively connect or disconnect with display.

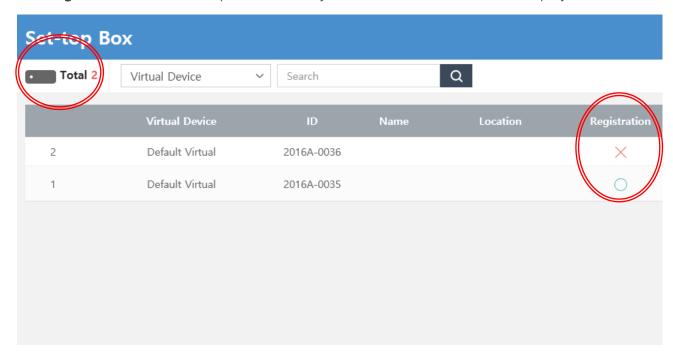

2. Fill out information of Set-top box for easily figure out how and where you connected.

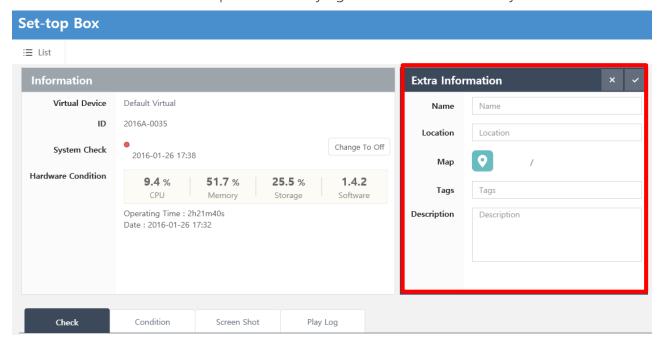

#### **Using the Virtual Device**

- 1. On the left side of the screen, press button to move Virtual Device page.
- 2. Set-top box is actively syncing with cloud console and automatically create the Virtual Device.
- 3. **Set-top box menu** is appeared if you press button

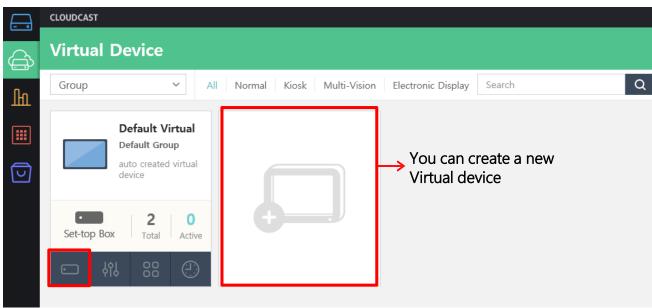

- 4. On the Set-top box menu, match the Set-top box and make a synchronization.
- 5. + Show Addable Settop Box button can check list of set-top box you can sync.

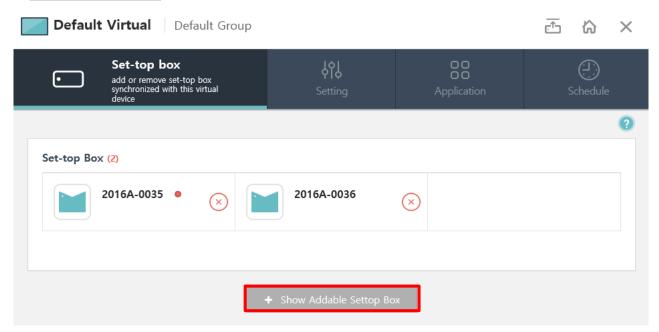

#### **Setting Virtual Device**

- 1. On the **Setting menu**, make the device settings like the power of hardware, volume, screen orientation, such as device settings.
- 2. After finish setting click submit button.

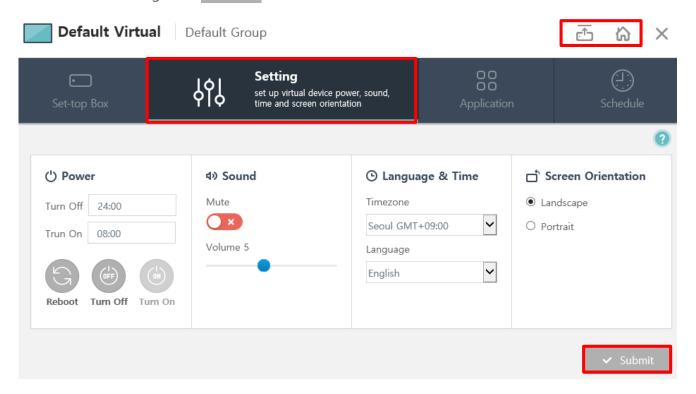

#### <u>Understanding symbols</u>

The following symbols that can be seen on cloud console.

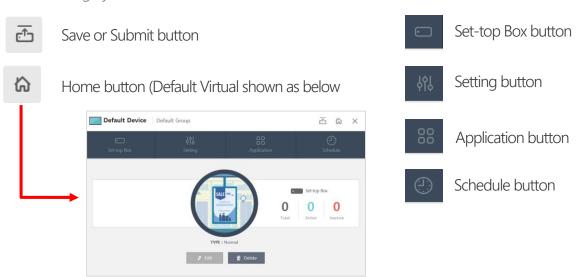

#### **Managing Application**

- 1. On the Application menu, CLOUDCAST support five Basic Apps shown as below screen.
- 2. Installed Apps are showing on Schedule menu but Installable Apps doesn't.

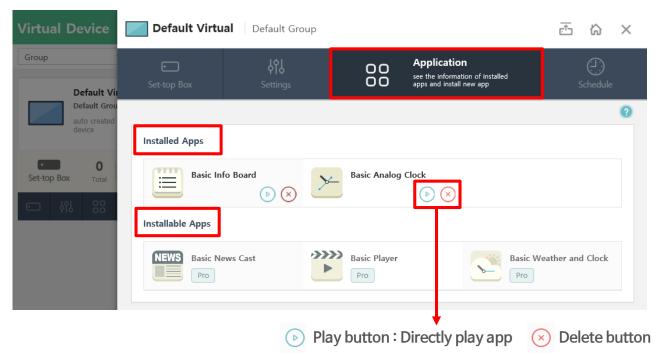

- 3. If you press Pro button, Apps are moved to Installed Apps shown as below screen.
- 4. To customize your display's content with a variety of apps from the 'CLOUDCAST App Store'

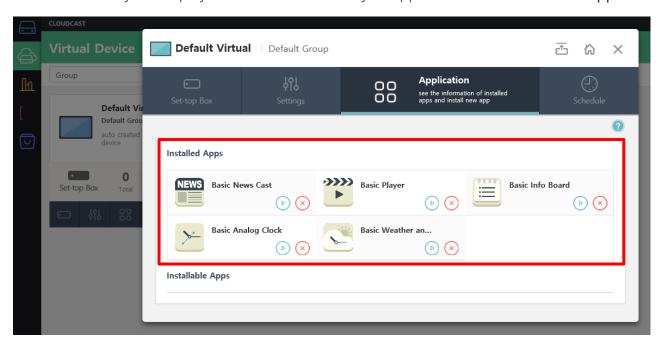

#### **Scheduling Applications**

- 1. On the **Schedule menu**, you can schedule apps to suit your requirements.
- 2. Please press 📑 button to add a new content.

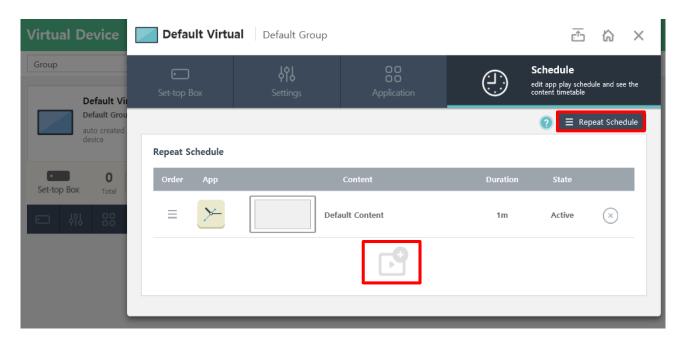

- 3. You can choose app both and 2 shown as below screen.
- 4. Choose app and add any content you want to appear on your display(s).

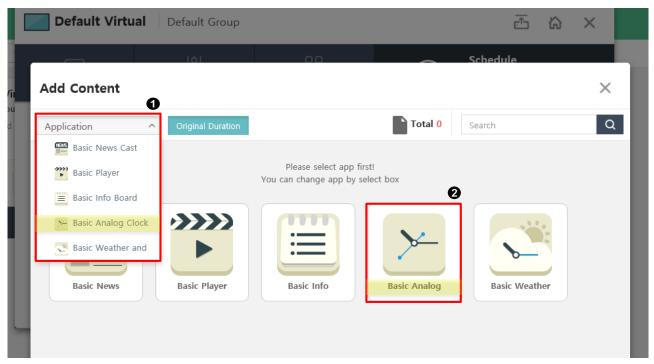

#### **Scheduling Applications**

- 1. Original Duration: original content's time will appear.
- 2. Customized Duration: you can change replay time.

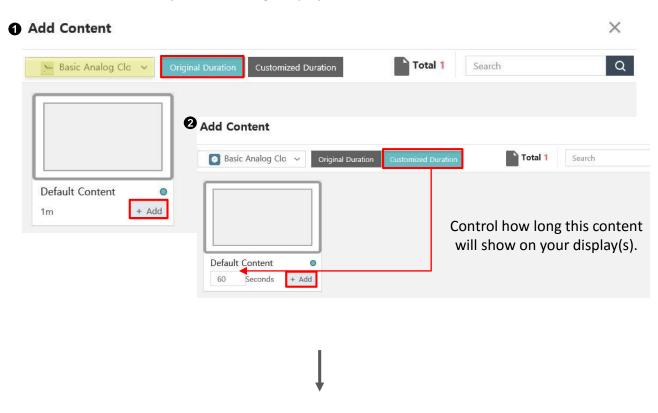

- 3. To play media player, we only provide 'Original Duration'.
  - ( Basic player, Media cast, Managery Youtube cast)
- 4. Content's will automatically set the it's original time, so there is no 'Customized Duration'.

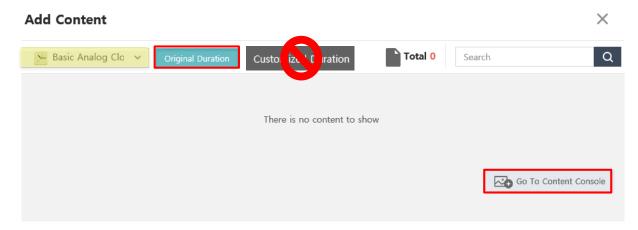

#### **Scheduling Applications**

- 1. After you add contents, it shown as below screen.
- 2. Also it is possible to change the play order by drag & drop content.

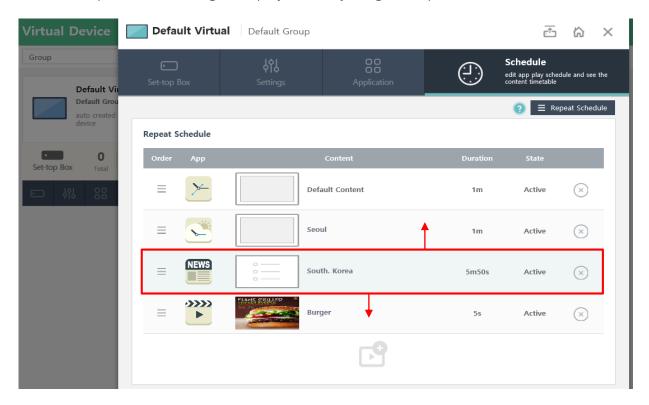

### **Advanced Schedule**

- 1. There is 'Advanced Schedule' which allows you to set the time in detail (continue p.14)
- 2. Please press Add Advanced Setting button to create a new content.

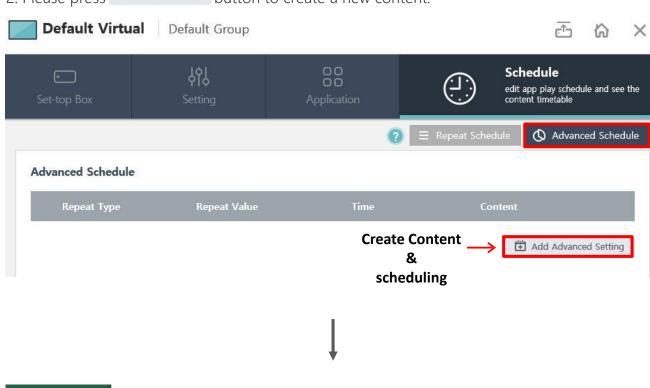

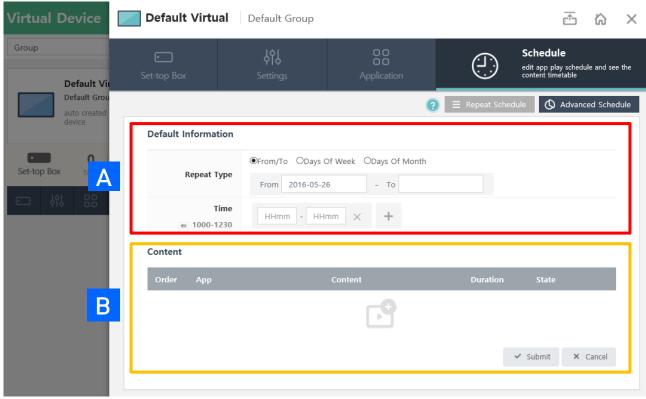

- 1. Advanced schedule allows to you to set the date/time of expiration.
- 2. There are three types of checking date and time -> From/To, Days of Week, Days of Month
- 3. After choose 'repeat type' and 'time', press is to create a new content.

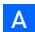

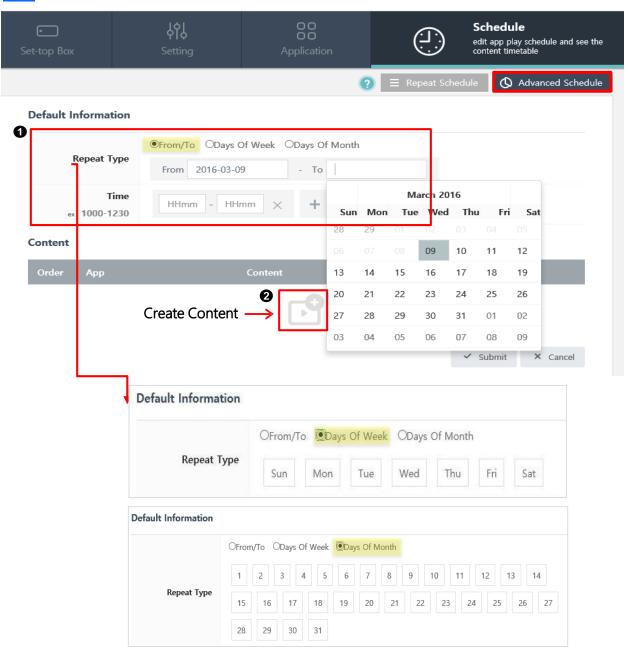

В

1. Choose any content you want to appear on your display(s).

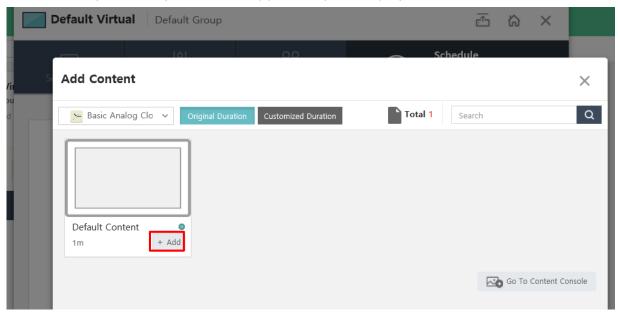

- -
- 2. Content will appear shown as below. You can add more contents if you want.
- 3. If you click Submit button, it will saved.

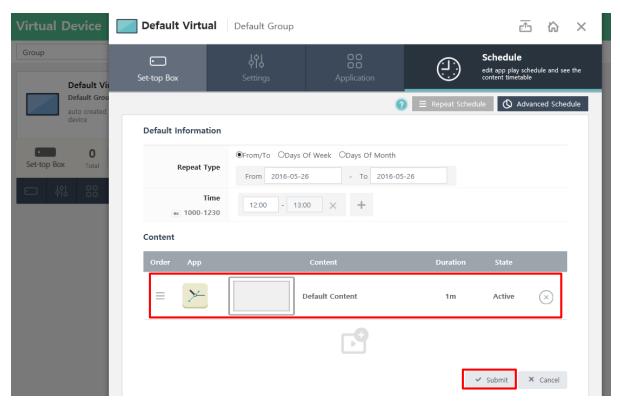

- 1. Advanced Schedule will appear as below.
- 2. Time gives a more specific deadline to an options

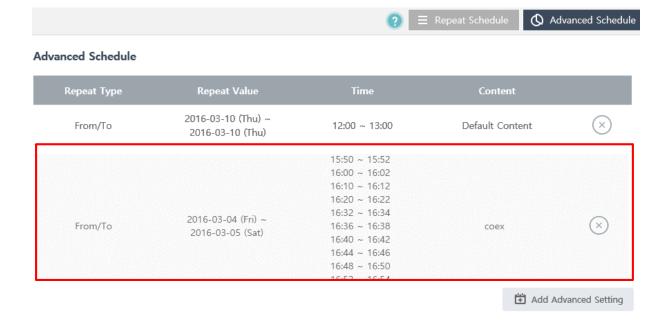

## Dash Board

#### **Using the Dashboard(Location)**

- 1. Press (Dashboard) button which shows location of set-top boxes.
- 2. Configuring real-time notifications of set-top boxes.
- 3. Also it pushes error post in real time.

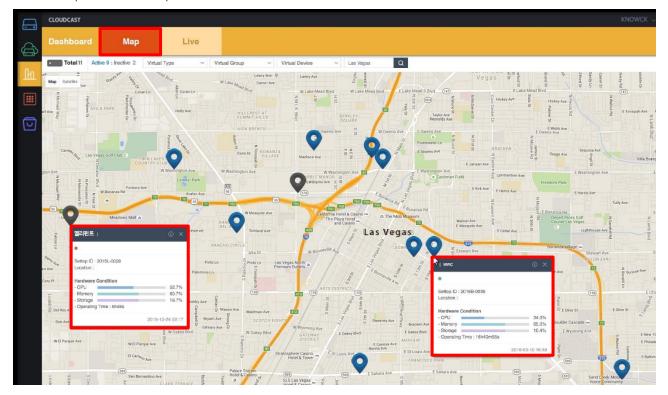

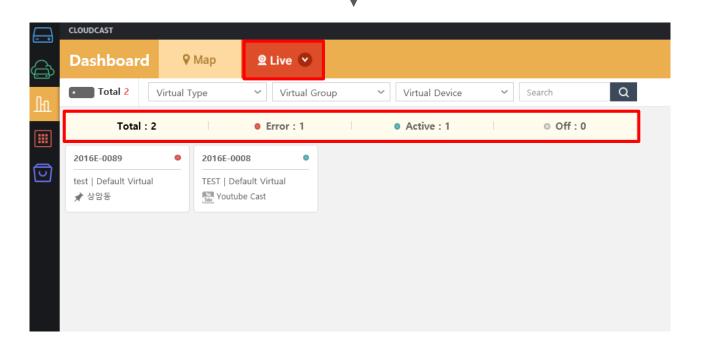

### **Contents**

#### **Using the Application**

- 1. On the left side of the screen, press (Application) button to create content.
- 2. Click the 'Content' to add the contents you want to register via the content menu.

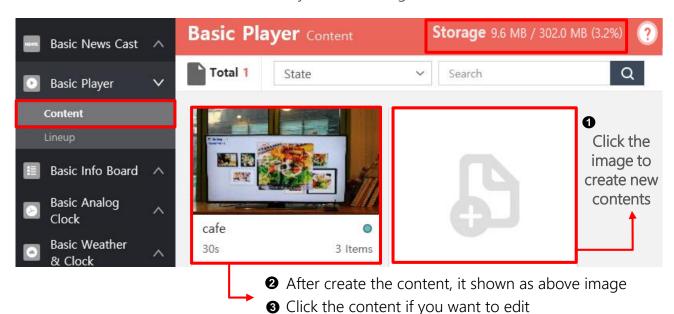

3. Click the 'Lineup' to select a virtual deice you want to make a setting.

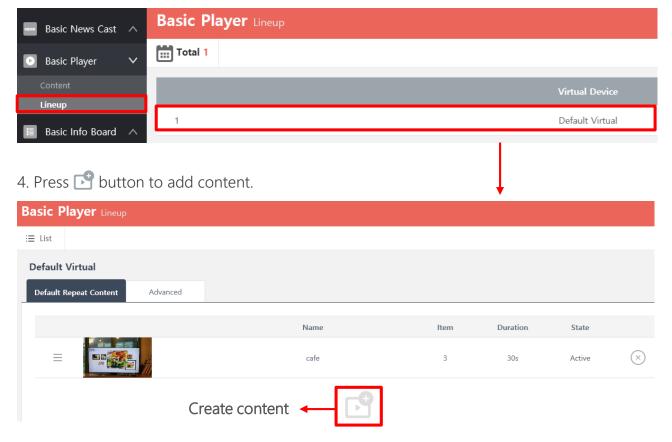

# App Store

#### **Using the App Store**

- 1. On the left side of the screen, press (App Store) button to download and purchase application.
- 2. 'My Signage Apps' are basically provide five Basic apps shown as below.
- 3. Your apps update automatically over Wi-Fi.

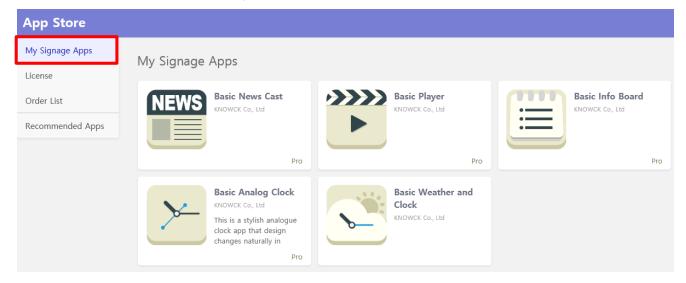

- 4. If you looking for other new apps, go to 'Recommended Apps' shown as below.
- 5. Try to download 'Lite' version apps specifically designed for display.

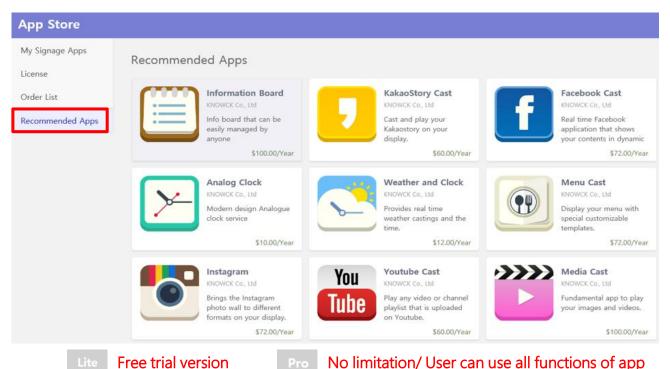

## Overview

#### **Remote Control**

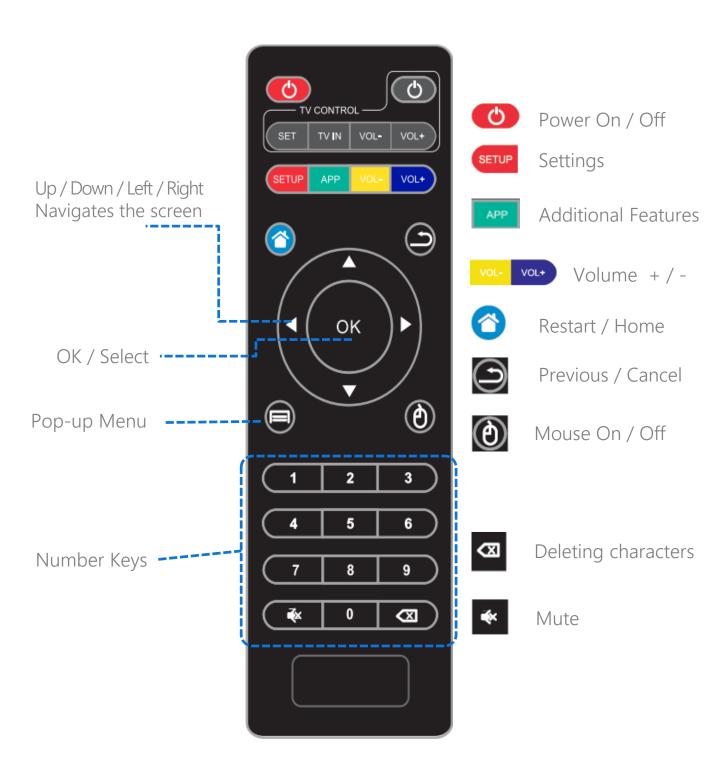

#### **Specifications**

| ltem                       | Parameters                                                                                                  |
|----------------------------|----------------------------------------------------------------------------------------------------|
| OS                         | Android Kitkat 4.4                                                                                          |
| Main Chipset               | 1.6GHz Quad Core Cortex A5                                                                                  |
| GPU                        | Quad Core Mali-450                                                                                          |
| Memory                     | DDR3 1GB, Expansion Micro SD(TF) Up to 8GB                                                                  |
| Size, Weight               | 105mm X 105mm X 16mm, 180g                                                                                  |
| Wireless<br>Communications | Wi-Fi 802.11n, Bluetooth 4.0                                                                                |
| ΙΟ                         | <ul> <li>USB 2.0 X2, SD Card, Ethernet RJ-45, 3.5</li> <li>Optical SPDIF, Stereo Audio, AV, HDMI</li> </ul> |
| Video Formats              | MPEG1/MPEG2.MPEG4/VC-1/H. 264/H. 265                                                                        |
| Image Formats              | JPG, BMP, PNG                                                                                               |
| Audio Formats              | MP3, WMA, WAV, MIDI, OGG, AC3, DTS                                                                          |
| Power                      | 5V DC / 2A                                                                                                  |

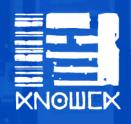

www.cloud-cast.com

KNOWCK Co., Ltd.

Phone: +822 326 2277

cs@knowck.com